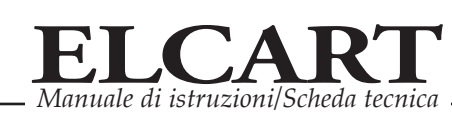

# **FAQ Mesh Nova**

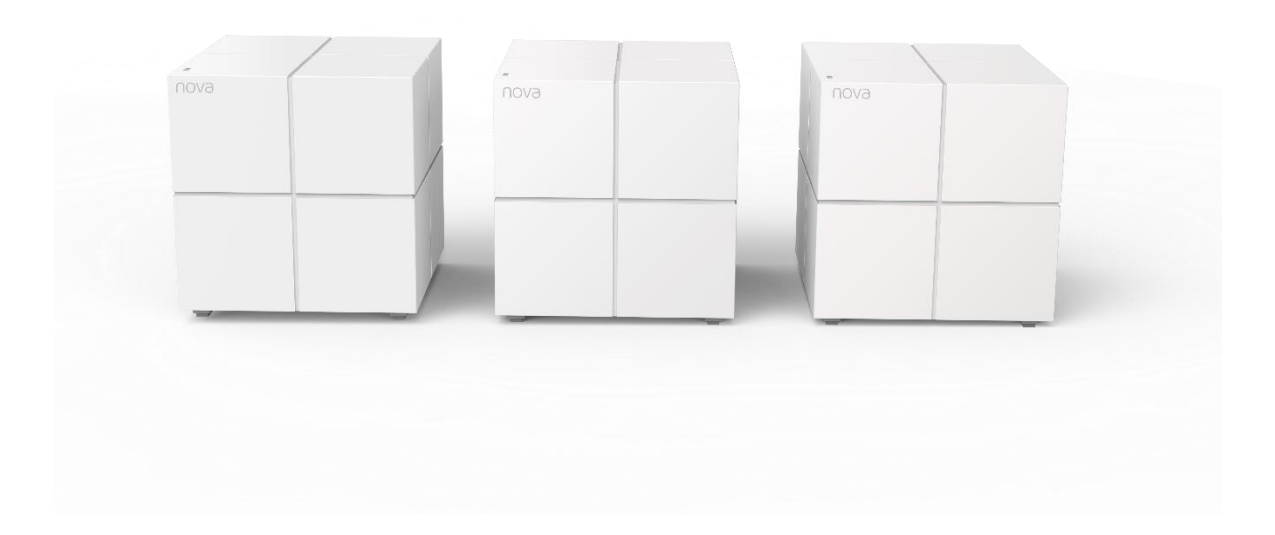

## Sommario

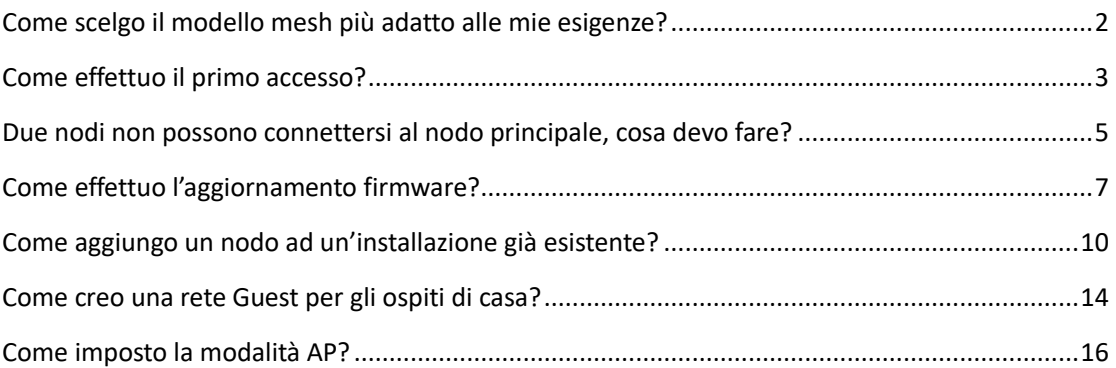

*ELCART DISTRIBUTION SPA via Michelangelo Buonarroti, 46 - 20093 Cologno Monzese (Milano) ITALY Tel. +39 02.25117310 Fax +39 02.25117610 sito internet: www.elcart.com e-mail: tecnico@elcart.it* La divulgazione dei dati contenuti in questa scheda è da ritenersi un servizio puramente informativo e non costituisce alcun vincolo da parte della Elcart in merito a prestazioni ed utilizzo del prodotto.<br>The divulgation o

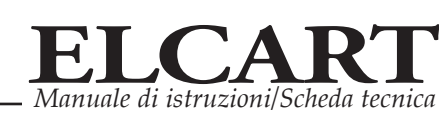

# <span id="page-1-0"></span>Come scelgo il modello mesh più adatto alle mie esigenze?

La scleta del sistema mesh più adatto alle esigenze del cliente può essere effettuata secondo i seguenti parametri:

#### **Velocità wireless:**

- 2100Mbps (tri-band): Nova MW12 (codice Elcart: 42/95014-00)
- 1200 Mbps (dual-band): Nova MW3 (codice Elcart: 42/95011-00) Nova MW5 (codice Elcart: 42/95007-00) Nova MW5S (codice Elcart: 42/95004-00) Nova MW6 (codice Elcart: 42/95001-00) Nova MW12 (codice Elcart: 42/95014-00)

#### **Tipo di porta:**

- 100 Mbps: Nova MW3 (codice Elcart: 42/95011-00) Nova MW5 (codice Elcart: 42/95007-00)
- 1000 Mbps: Nova MW5S (codice Elcart: 42/95004-00) Nova MW6 (codice Elcart: 42/95001-00) Nova MW12 (codice Elcart: 42/95014-00)

#### **Copertura Wifi:**

- Da 300 m<sup>2</sup> a 350 m<sup>2</sup> Nova MW3 (codice Elcart: 42/95011-00)
- Da 350 m<sup>2</sup> a 500 m<sup>2</sup> Nova MW5 (codice Elcart: 42/95007-00) Nova MW5S (codice Elcart: 42/95004-00)
- $\bullet$  Da 500 m<sup>2</sup> a 600 m<sup>2</sup> Nova MW12 (codice Elcart: 42/95014-00) Nova MW6 (codice Elcart: 42/95001-00)

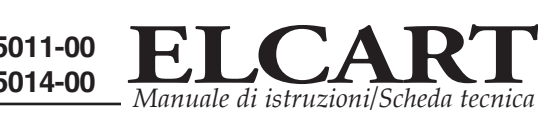

# <span id="page-2-0"></span>Come effettuo il primo accesso?

Per collegarsi ed utilizzare il prodotto è necessario scaricare l'app Tenda Wifi

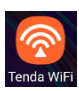

- 1. Collegarsi con il wifi del telefono al wifi generato dal dispositivo (nome SSID e password sono presenti sul retro di ogni nodo).
- 2. Selezionare il simbolo dell'account in altro a sinistra e poi scegliere "*Accesso*"

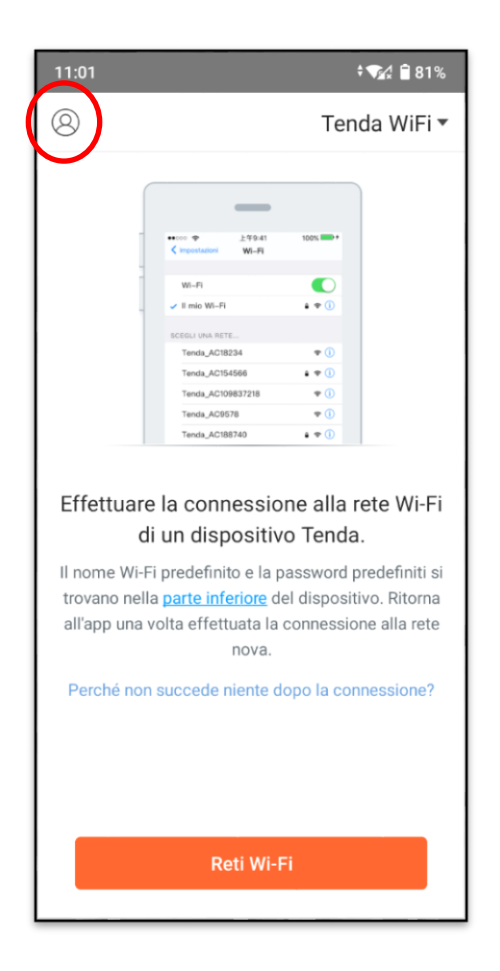

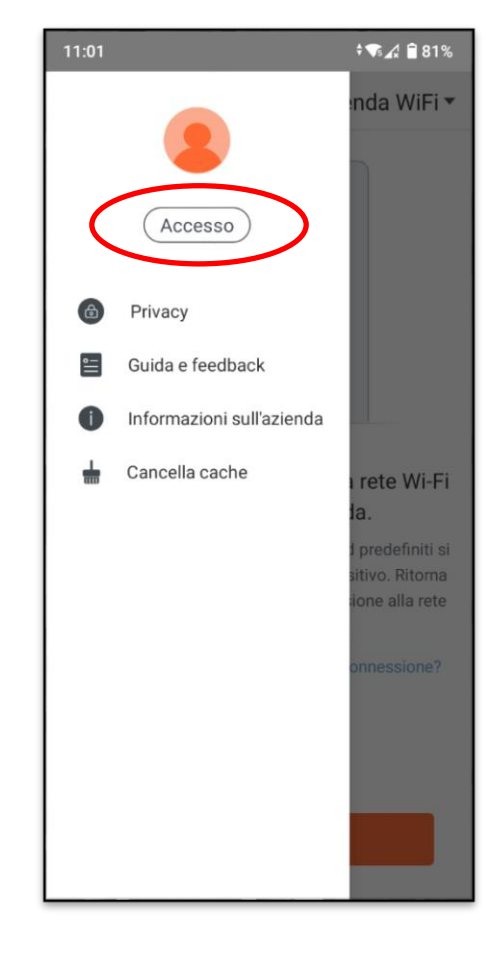

*ELCART DISTRIBUTION SPA via Michelangelo Buonarroti, 46 - 20093 Cologno Monzese (Milano) ITALY Tel. +39 02.25117310 Fax +39 02.25117610 sito internet: www.elcart.com e-mail: tecnico@elcart.it* La divulgazione dei dati contenuti in questa scheda è da ritenersi un servizio puramente informativo e non costituisce alcun vincolo da parte della Elcart in merito a prestazioni ed utilizzo del prodotto. *The divulgation of data contained on this technical sheet are exclusively for informational reasons and establish no link on behalf of Elcart regard to the performances and the use of the product. La divulgacion de los datos contenidos en esta ficha son un servicio unicamente informativo y no constituyen ningun vinculo de parte de Elcart respecto a las prestaciones y uso del producto.*

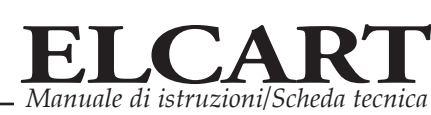

3. Si può accedere all'app con l'accesso rapido (account Google, Facebook e Twitter), oppure attraverso la registrazione con la mail personale.

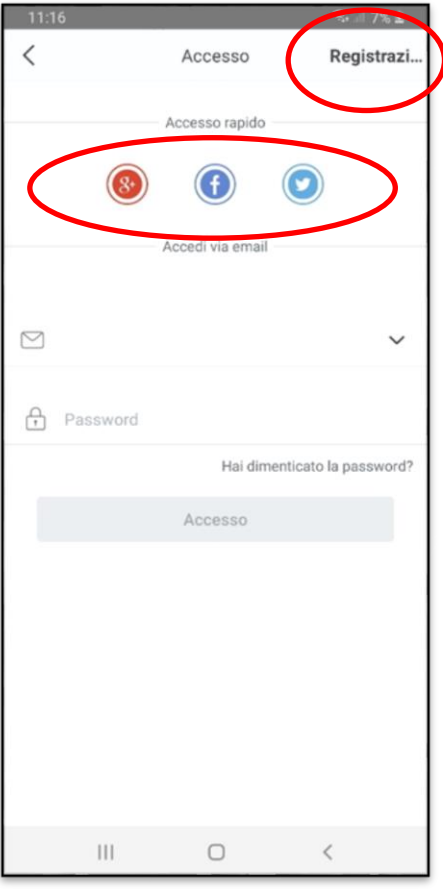

4. Nel caso di registrazione con la mail personale, compilare i campi e confermare l'iscrizione attraverso la mail ricevuta.

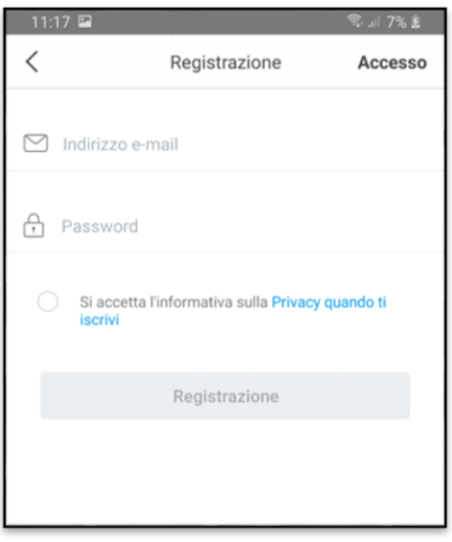

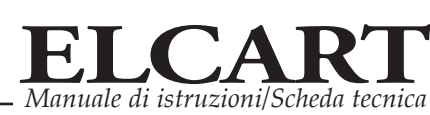

## <span id="page-4-0"></span>Due nodi non possono connettersi al nodo principale, cosa

## devo fare?

#### Esempio:

Quando si acquista un prodotto Nova con tre nodi, il nodo principale funziona bene, ma gli altri due nodi non possono connettersi al nodo principale.

#### Soluzione:

- 1. La distanza tra due nodi non deve essere superiore a due pareti, se la posizione non è corretta, si prega di regolare la posizione e l'angolo di Nova.
- 2. Spegnere e riavviare due nodi, attendere 1-2 minuti, quindi verificare su app se si sono connessi al nodo principale o controllare la luce led dei nodi. Quando sono connessi correttamente, la luce led diventa verde o blu.
- 3. Se due nodi non riescono ancora a connettersi al nodo principale, tenere premuto il pulsante di ripristino per 20 secondi, quando le luci diventano bianche fisse, è possibile rilasciarlo.

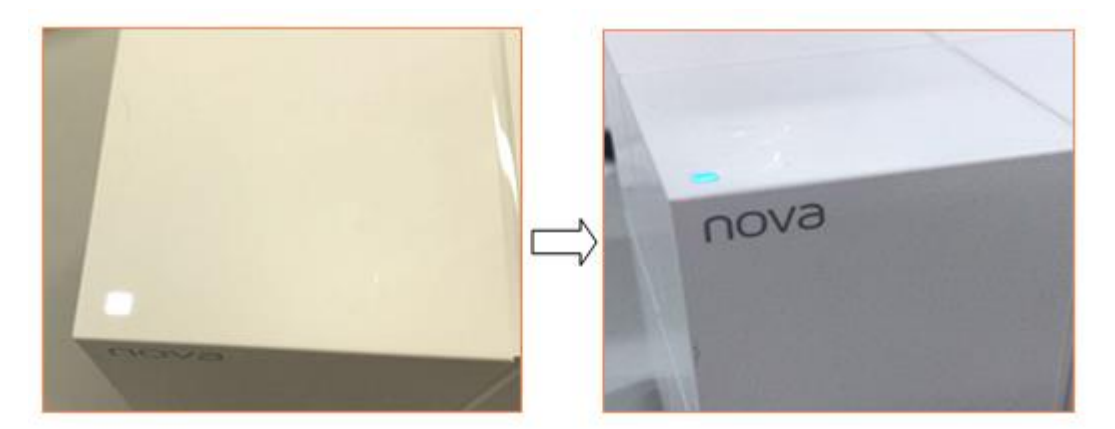

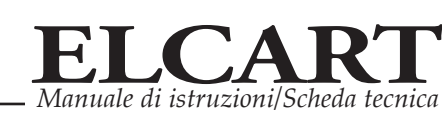

4. Quindi le luci diventano blu lampeggianti, aprire l'app e controllare se verrà visualizzata una finestra indicante che una nuova unità Nova si sta unendo alla rete corrente. Selezionare "*Consenti*".

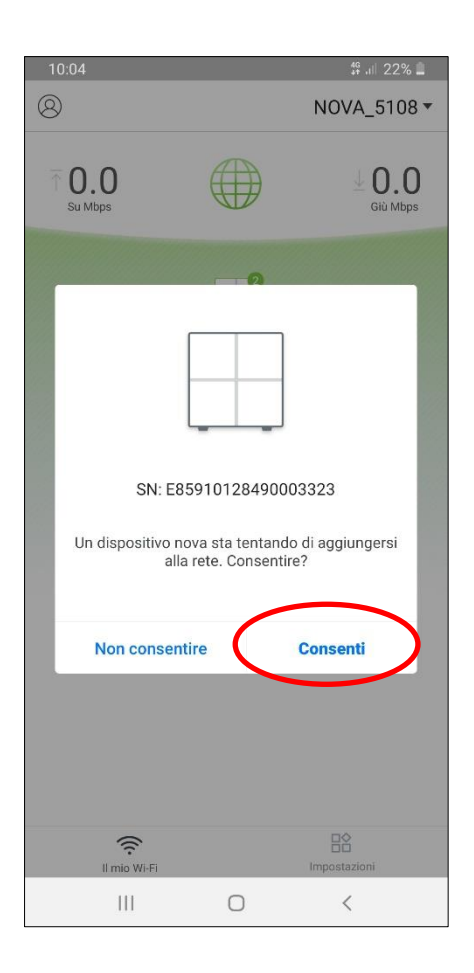

# <span id="page-6-0"></span>Come effettuo l'aggiornamento firmware?

- 1. Accedere all'app Tenda Wifi
- 2. Selezionare "*Impostazioni*" e "*Aggiornamento firmware*"

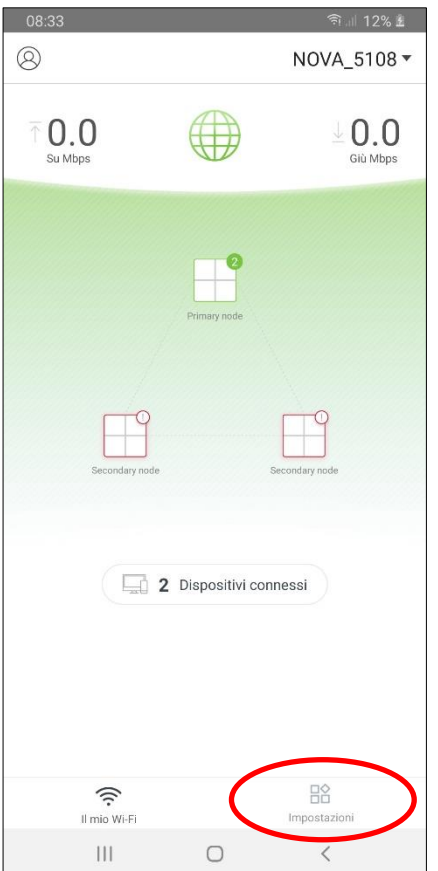

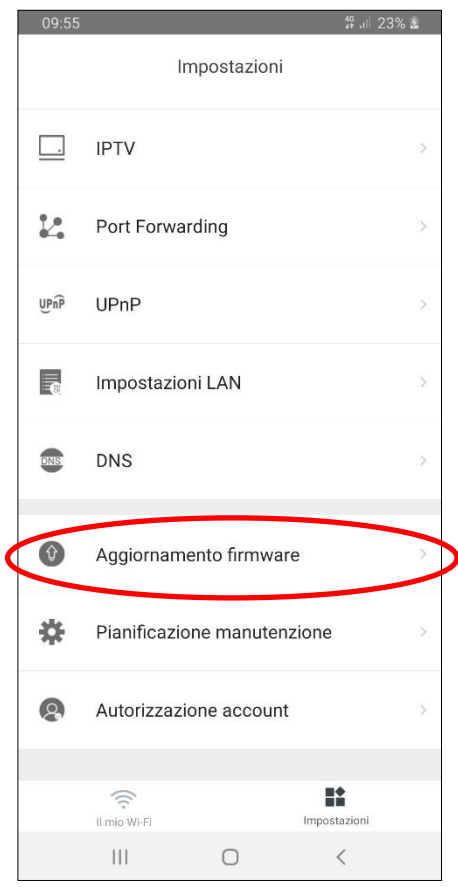

3. Selezionare "*Rileva firmware più recente*". Nel caso fosse presente una versione di firmware più recente, comparirà la scritta "*New*" di fianco al nodo che necessita l'aggiornamento.

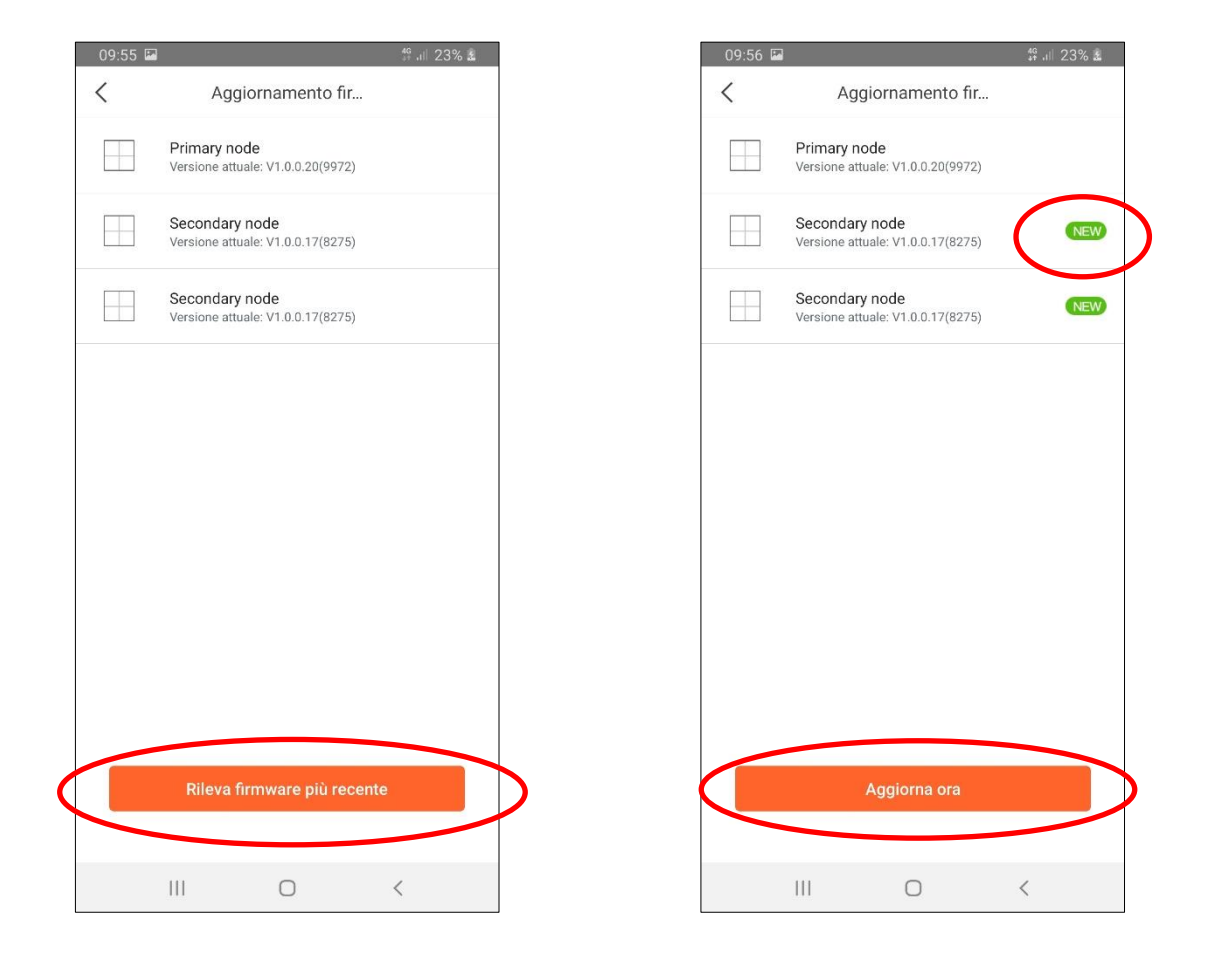

4. Selezionare "*Aggiorna ora*" e attendere la fine del download e l'installazione dell'aggiornamento.

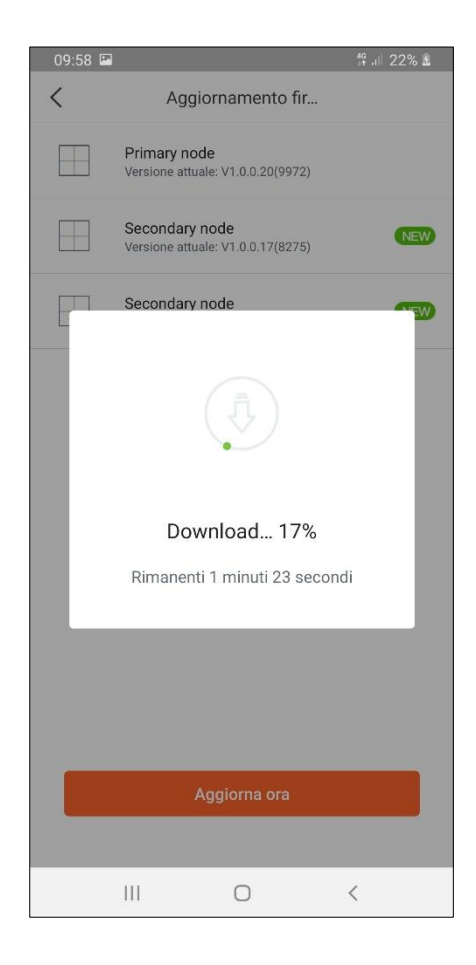

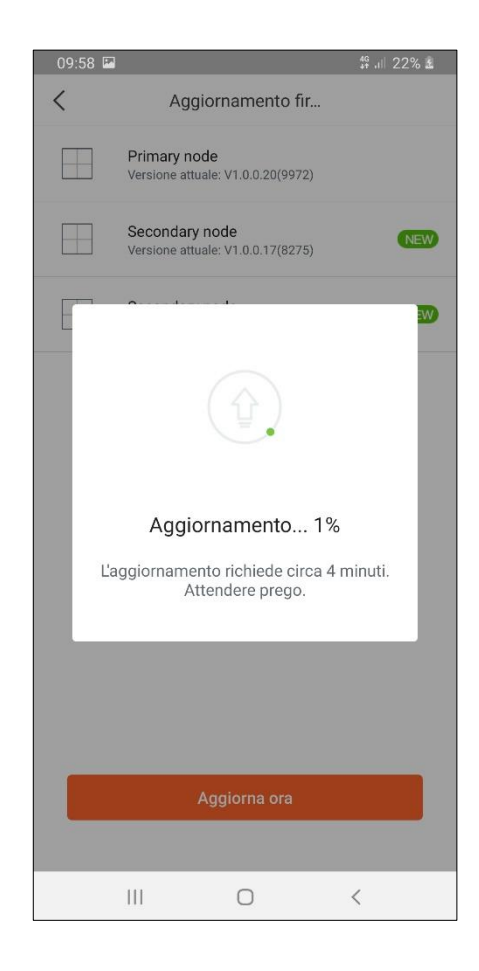

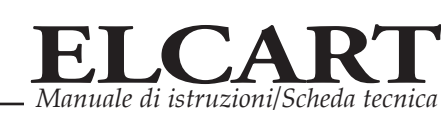

# <span id="page-9-0"></span>Come aggiungo un nodo ad un'installazione già esistente?

- 1. Accedere all'app Tenda Wifi
- 2. Selezionare "*Impostazioni*" e "*Aggiungi nova*"

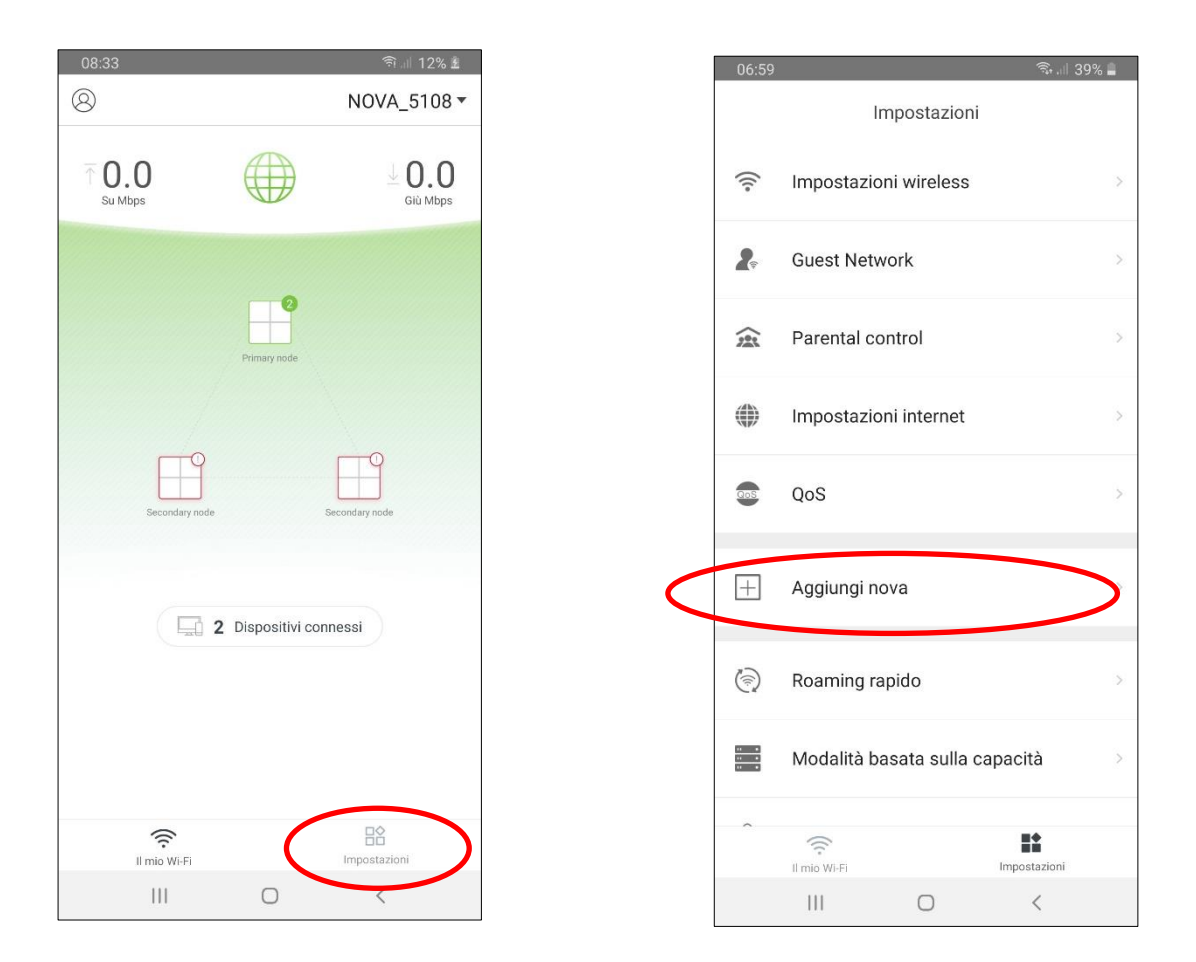

3. Posizionare il nuovo nodo e selezionare "*Prossimo*" per due volte.

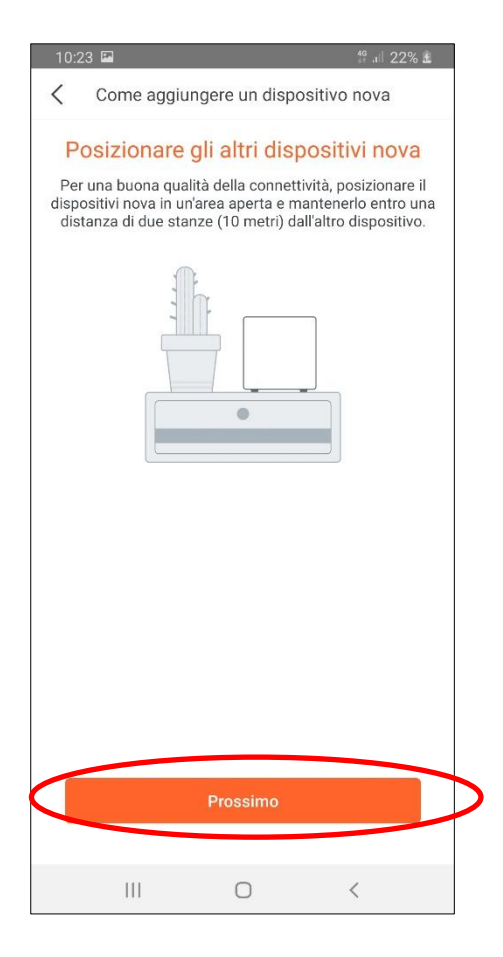

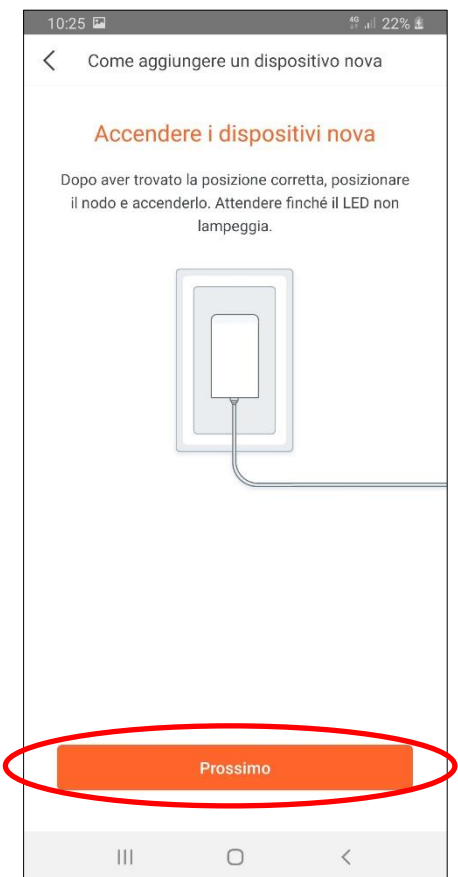

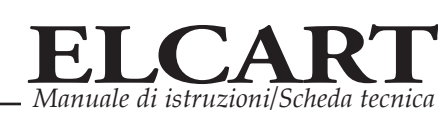

4. Effettuare una scansione del codice QR presente sul retro del rispositivo, oppure inserire manualmente il numero di serie (SN)

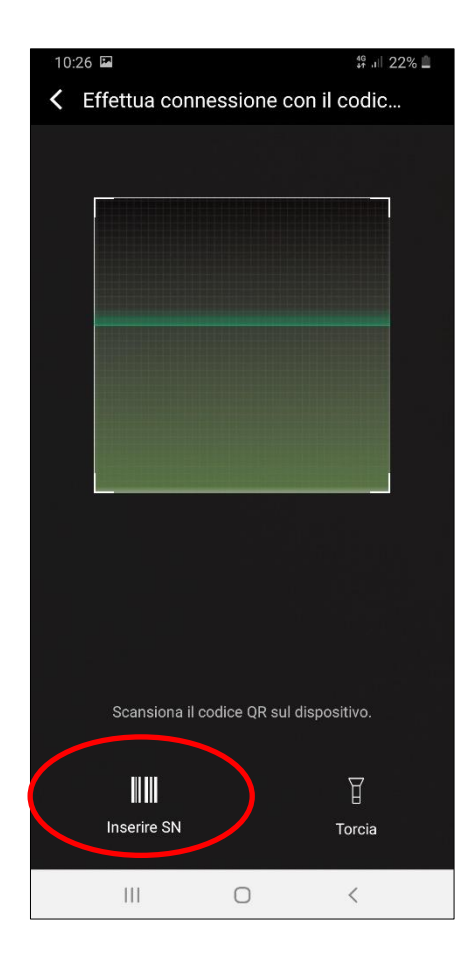

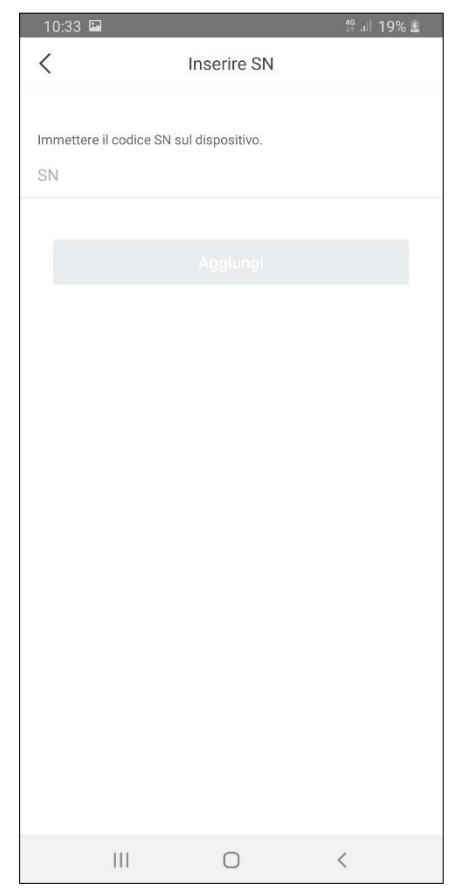

5. Selezionare "*Acconsento*" e poi "*Consenti*" per aggiungere il nodo alla rete.

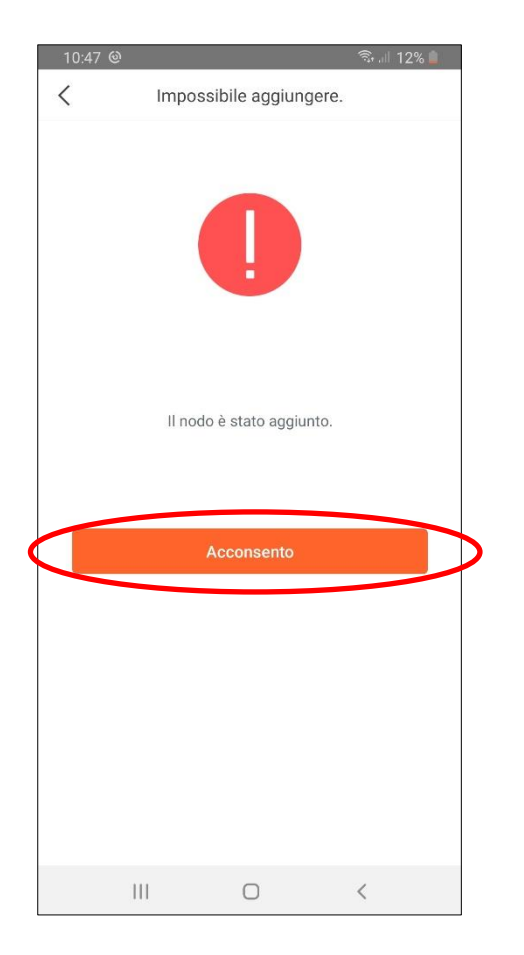

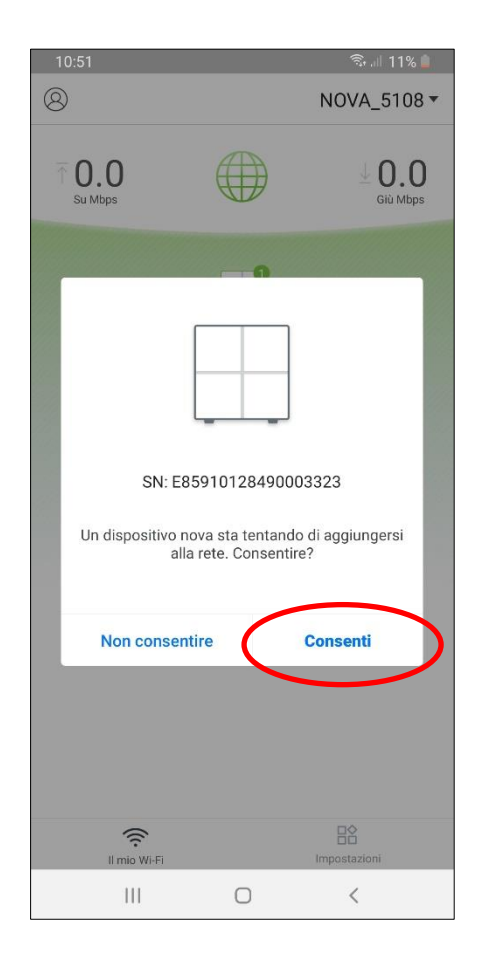

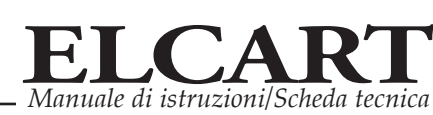

 $\overline{1}$ 

## <span id="page-13-0"></span>Come creo una rete Guest per gli ospiti di casa?

- 1. Accedere all'app Tenda Wifi
- 2. Selezionare "*Impostazioni*" e "*Guest Network*"

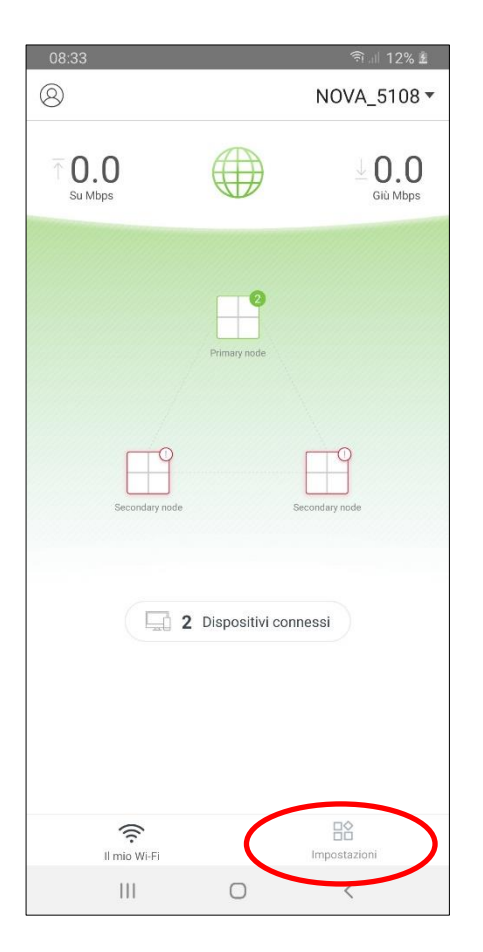

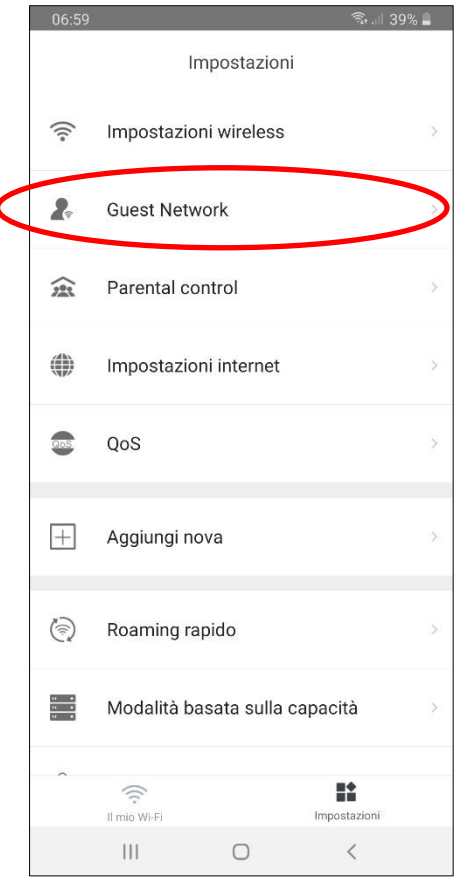

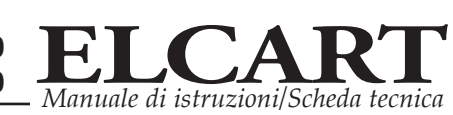

3. Attivare la Gest Network ed impostare "*Nome Wifi*", "*Password Wifi*" e "*Periodo di validità*"

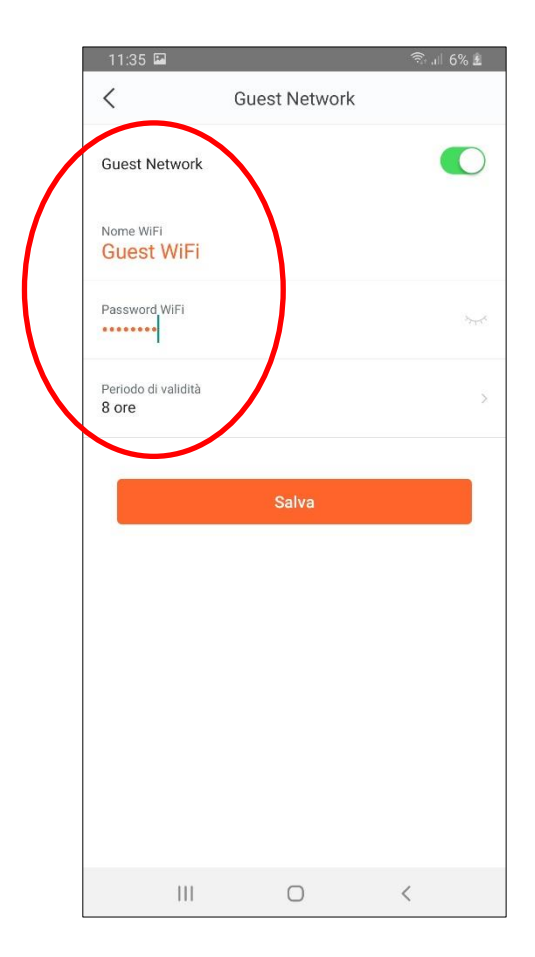

4. Selezionare "*Salva*".

# <span id="page-15-0"></span>Come imposto la modalità AP?

#### Esempio:

Se il cliente gestisce una piccola azienda conn una superficie è di circa 400 metri quadrati. Dispone, ad esempio, di router AP Management (Tenda G3) per la gestione centralizzata. Deve impostare Nova in modalità AP per offrire una rete wireless.

#### Soluzione:

1. Accedere all'app "*Tenda WiFi*".

2. Accendere un nodo, collegare la porta WAN con il router di gestione AP tramite cavo ethernet.

3. Utilizzare il telefono per collegarsi al segnale WiFi Nova quando il LED lampeggia in blu.

4. Aprire l'app per completare la configurazione seguendo le istruzioni come mostrato come di seguito:

5. Selezionare "*Impostazioni*"> "*Impostazioni Internet*".

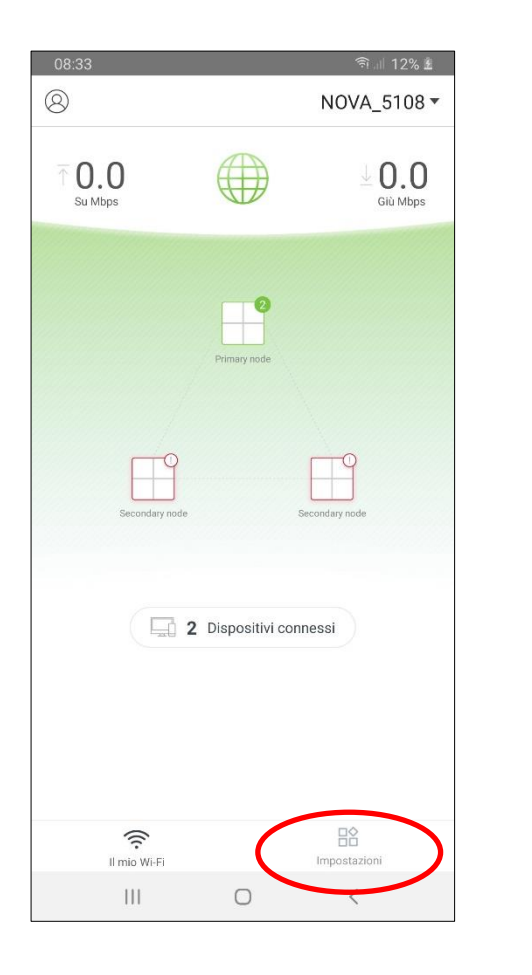

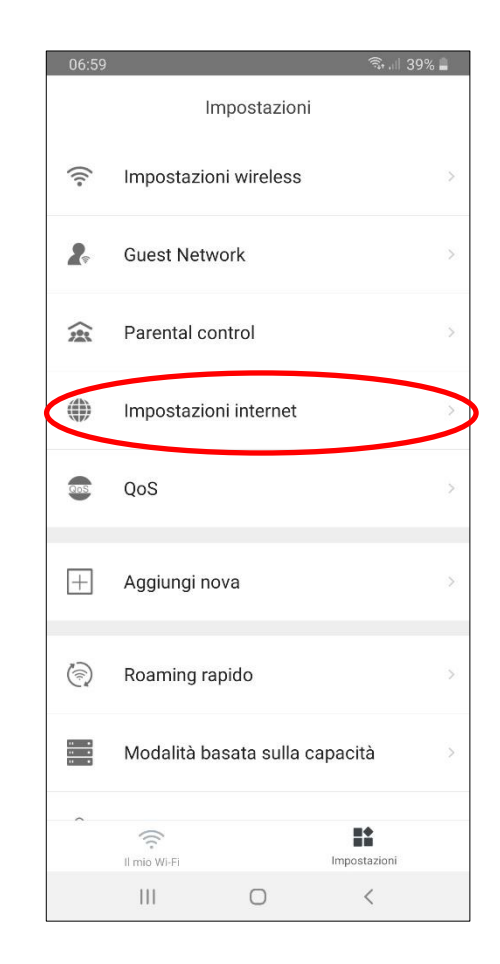

16

*ELCART DISTRIBUTION SPA via Michelangelo Buonarroti, 46 - 20093 Cologno Monzese (Milano) ITALY Tel. +39 02.25117310 Fax +39 02.25117610 sito internet: www.elcart.com e-mail: tecnico@elcart.it* La divulgazione dei dati contenuti in questa scheda è da ritenersi un servizio puramente informativo e non costituisce alcun vincolo da parte della Elcart in merito a prestazioni ed utilizzo del prodotto. *The divulgation of data contained on this technical sheet are exclusively for informational reasons and establish no link on behalf of Elcart regard to the performances and the use of the product. La divulgacion de los datos contenidos en esta ficha son un servicio unicamente informativo y no constituyen ningun vinculo de parte de Elcart respecto a las prestaciones y uso del producto.*

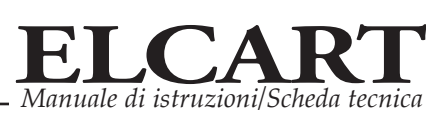

6. Selezionare "*Bridge*" e poi "*Salva*" nell'angolo in alto a destra.

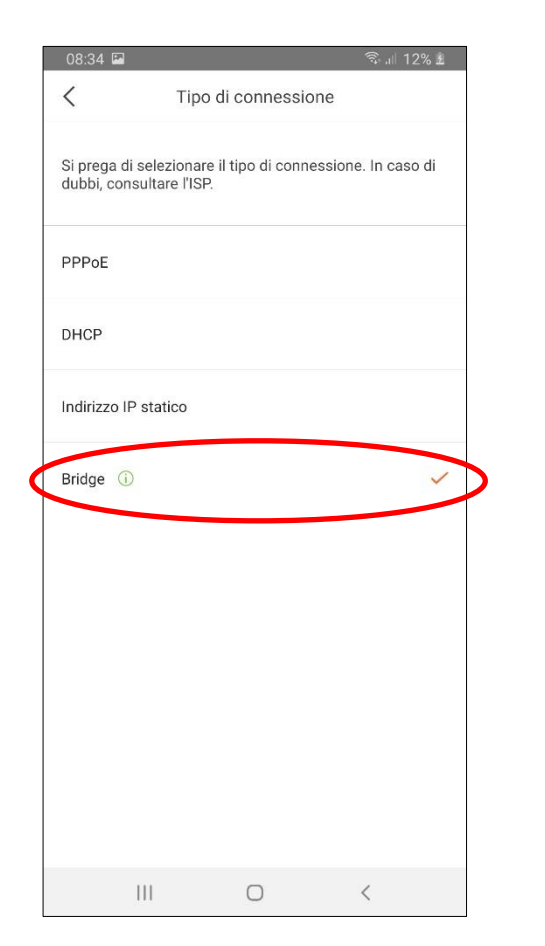

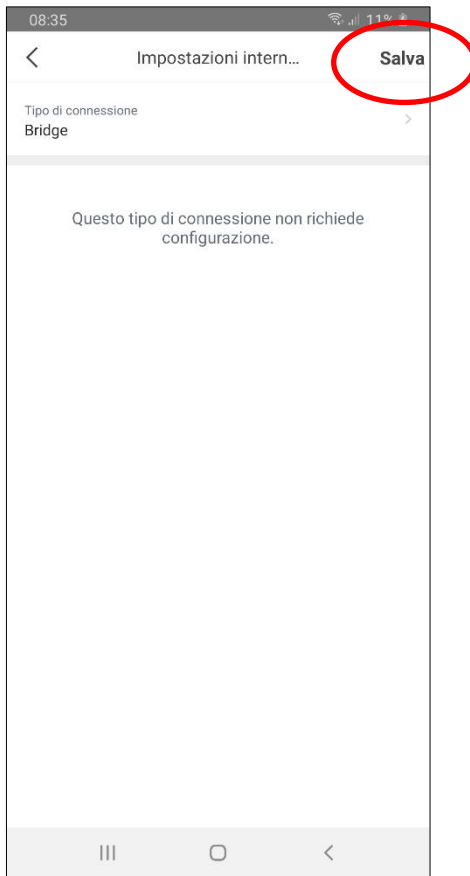

#### Nota:

Nota: Dopo aver impostato la modalità bridge, l'app può ancora gestire Nova, ma alcune funzionalità avanzate non possono essere utilizzate, come Guest Network, Port Forwarding, UPnP, DNS, DHCP Server e così via.

7. Quindi accendere gli altri due nodi, l'avvio viene completato quando il LED lampeggia in blu. La rete mesh viene stabilita quando il LED diventa blu fisso. A questo punto i 2 nodi possono essere posizionati.